## **Создание бейджа**

При регистрации нового участника, на него сразу же будет заведен бейдж. В случае если необходимо завести другой бейдж, перепечатать, поменять статус бейджа, то необходимо использовать панель управления в журнале бейджей.

| Бейджи История проходов           |                                 |                           |                         | $+ 8 8 7 8 8$                                                       |
|-----------------------------------|---------------------------------|---------------------------|-------------------------|---------------------------------------------------------------------|
| Категорыя                         | $v$ Crarye                      |                           |                         | » Распечатан » Действует с » Действует по » Штрив-код » Код карты » |
| тестовая                          | Создан<br>Доступ эмпрекаём      | 27.05.2019<br>1200 - 1200 | 07.06.2019<br>$-2000 -$ | 1111165409405                                                       |
| Дополнительные услуги не вспочены |                                 |                           |                         |                                                                     |
| Стандарт                          | Заблокирован<br>Доступ запрещём | 27.05.2019<br>12.00       | 07.06.2019<br>20:00     | 1111175409181                                                       |
|                                   |                                 |                           |                         |                                                                     |

Панель управления бейджами

По нажатию значка «Заблокировать» откроется окно блокировки бейджа, в котором заблокированному бейджу присваивается один из заведенных статусов блокировки. Для сохранения статуса нажмите «Заблокировать».

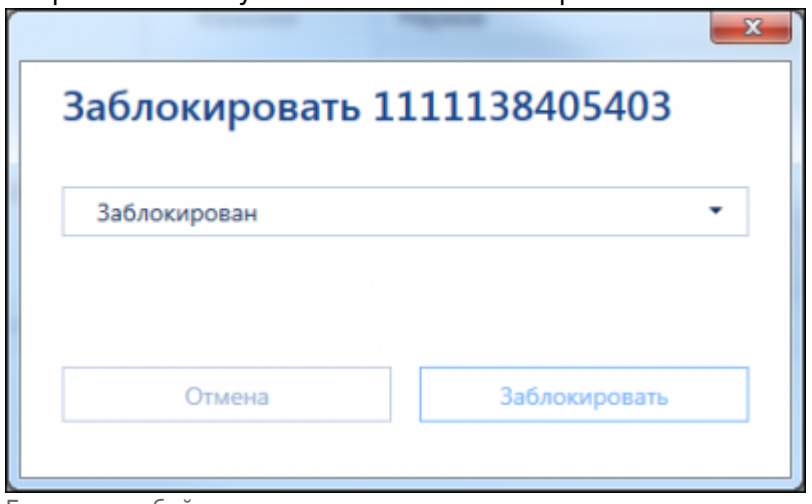

Блокировка бейджа

При нажатии на значок «Активировать» откроется окно активации, в котором для бейджа выбирается новый активный статус. Для сохранения статуса нажмите «Активировать».

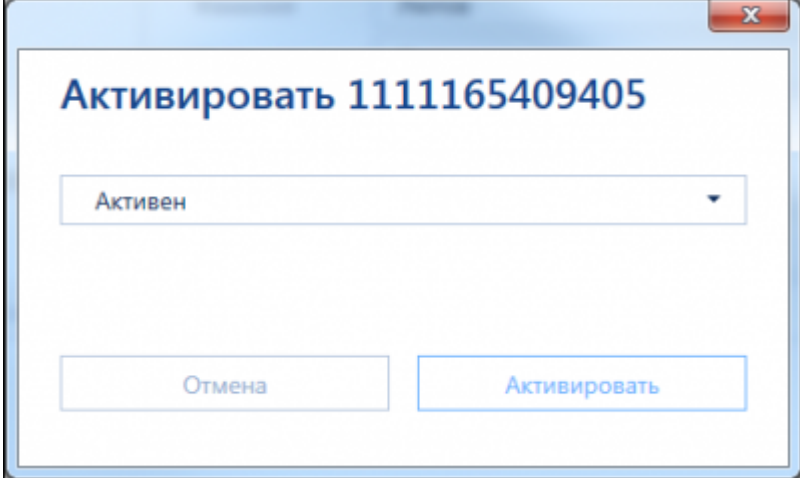

Активация бейджа

Если бейдж участника был заблокирован, то ему можно завести новый бейдж. По нажатию на значок «Добавить бейдж», откроется окно «Создание бейджа». После выбора категории и времени действия бейджа, нажмите кнопку «Завершить».

Новый бейдж отобразится в журнале бейджей. После этого его можно отправить на печать.

## **Создание бейджа через окно «Создание участника»**

Также в окне «Создание участника» есть возможность редактирования уже зарегистрированного участника, при этом на участника будет создан новый бейдж. Для этого необходимо воспользоваться поиском. Данные для поиска можно вводить в поля создания участника, либо в само поле поиска. После поиска будет предложен список участников с такими же данными.

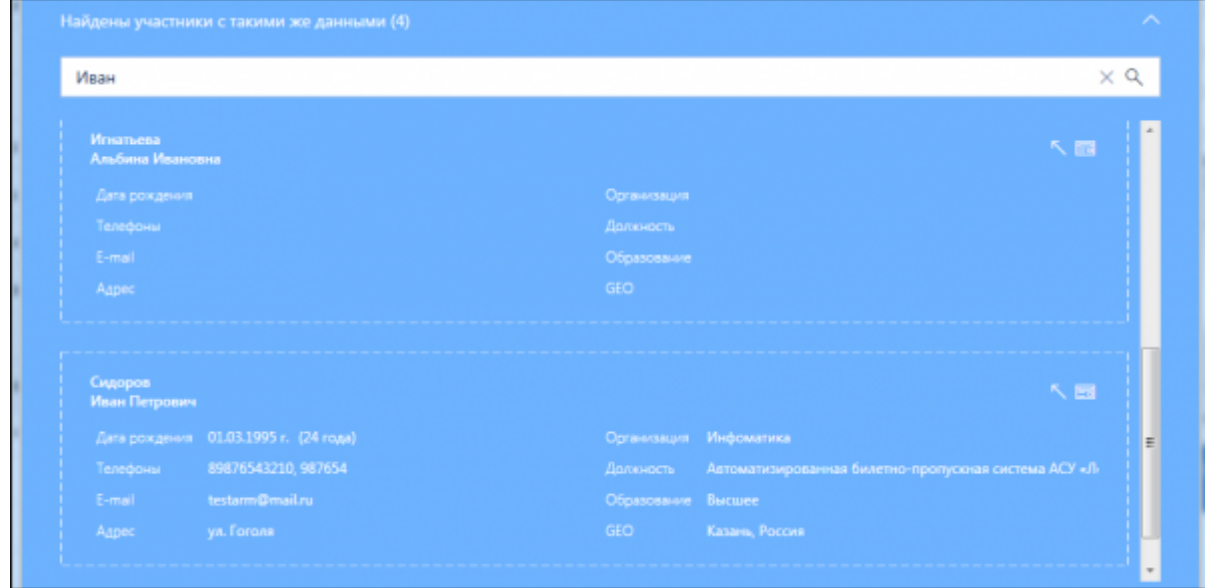

Список участников с подходящими данными

В каждой карточке найденного участника есть возможность подставить данные для редактирования, либо посмотреть данные участника.

В случае если на участника имеется активный бейдж, то подставить участника для редактирования будет запрещено. В таком случае рядом с кнопками подстановки и просмотра бейджа появится красный индикатор в виде замка.

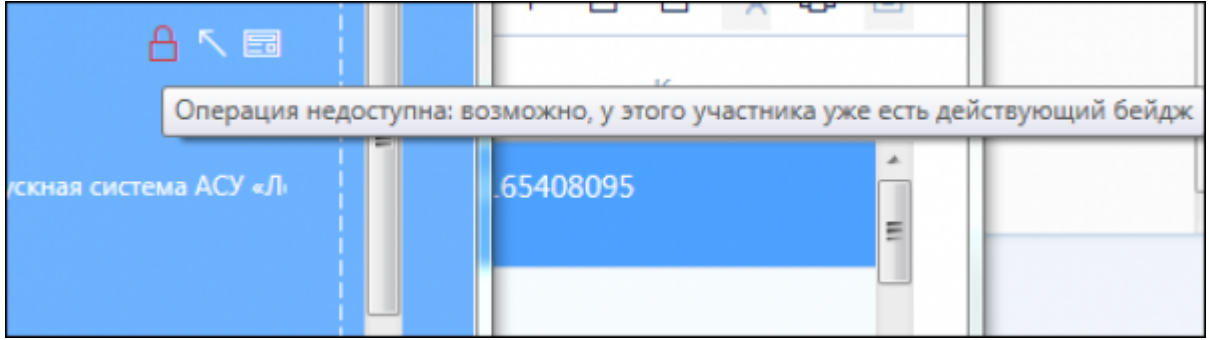

Наличие активного бейджа у участника

Если у участника нет активного бейджа, то его данные будут подставлены для редактирования.

После редактирования нужных полей нажмите кнопку «Завершить». На отредактированного участника будет создан новый бейдж.

From: <https://lenta-expo.infomatika.ru/> - **Лента-Экспо**

Permanent link: **[https://lenta-expo.infomatika.ru/akkred/akkred/sozdanie\\_bejdzha](https://lenta-expo.infomatika.ru/akkred/akkred/sozdanie_bejdzha)**

Last update: **05.06.2020 15:23**

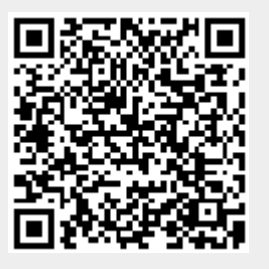